### **Informationen zur Abgabe elektronischer Dissertationen - Hinweis zur Erstellung einer PDF/A-Datei -**

[Stand: 6/2023]

Die Formatvorgabe für die Veröffentlichung Ihrer elektronischen Dissertation in der DBT ist das PDF/A-Format. Seit 2005 ist PDF/A ein international akzeptierter ISO-Standard für die Langzeitarchivierung von elektronischen Dokumenten.

# **Formatvorgaben**

Folgende Formate können für die Veröffentlichung in der Digitalen Bibliothek Thüringen (DBT) verwendet werden:

- **PDF/A-1a:2005 (RGB**) und **PDF/A-1b:2005 (RGB)** für eindeutige visuelle Reproduzierbarkeit und Barrierefreiheit
- **PDF/A-2a:2011 (RGB)** und **PDF/A-2b:2011 (RGB)** für eindeutige visuelle Reproduzierbarkeit, Barrierefreiheit und Erweiterungen, wie z.B. Unterstützung von JPEG 2000

# **Formatierung Ihrer Arbeit (MS Word)**

Inhaltsverzeichnis einfügen

- Cursor an gewünschte Stelle in Ihrem Word-Dokument bringen
- im Reiter **Referenzen** -> **Inhaltsverzeichnis** -> eine Vorlage für Inhaltsverzeichnisse auswählen

Bitte denken Sie daran, Ihr Inhaltsverzeichnis regelmäßig zu **aktualisieren** -> Klick ins Inhaltsverzeichnis -> Inhaltsverzeichnis aktualisieren

Formatierung von Überschriften

- Markieren Sie die gewünschte Textzeile und wählen Sie aus den vorgegebenen **Formatvorlagen** "Überschrift 1" für Überschriften 1. Ordnung, "Überschrift 2" für Überschriften 2. Ordnung usw. das gewünschte Überschriftenformat aus
- die Gliederung/die **Navigation** wird damit automatisch erzeugt und kann über den Reiter **Ansicht** -> **Anzeigen** -> **Navigationsbereich** angezeigt werden
- Wählen Sie eine **Listenbibliothek** (Nummerierung) für Ihre Überschriften -> Cursor in Überschrift -> Reiter **Start** -> im Bereich **Absatz** -> **Listenbibliothek** (Nummerierung) auswählen
- zur Änderung der ausgewählten Formatvorlage (z.B. Einzug, Abstand) **markieren** Sie die **Überschrift** -> **Rechtsklick** -> wählen Sie **Absatz** aus -> im neuen Fenster unter dem Reiter **Einzüge und Abstände** können weitere Anpassungen vorgenommen werden

#### Einfügen von Lesezeichen in PDF/A-Datei

Die in Ihrem Word-Dokument angelegte Gliederung/Navigation kann als Lesezeichen in Ihrem PDF/A-Dokument angezeigt werden. Dazu gehen Sie wie folgt vor:

- gehen Sie in Ihrem Word-Dokument auf **Datei** -> **Speichern unter** -> **Durchsuchen** (Speicherort festlegen) -> als Dateityp **PDF** wählen
- unter **Optionen** das Häkchen setzen bei **Textmarken erstellen mithilfe von: Überschriften**
- ggf. können Sie zusätzlich das Häkchen setzen bei **PDF/A-kompatibel**, um Ihr Word-Dokument als PDF/A-Datei zu speichern (siehe Punkt Erstellung einer PDF/A-Datei)

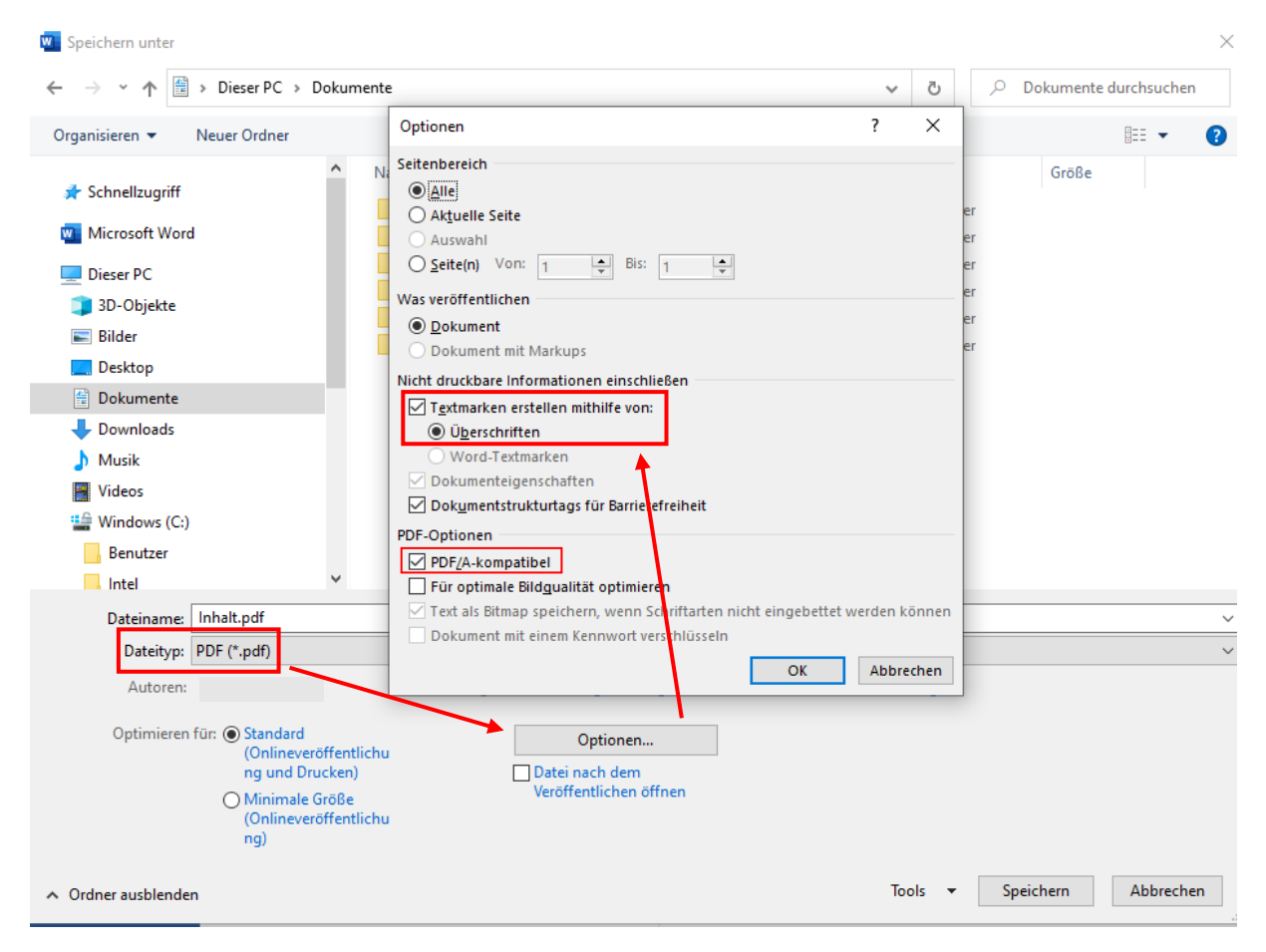

Alternativ:

- gehen Sie in Ihrem Word-Dokument auf **Datei** -> **Als Adobe PDF speichern**
- unter **Optionen** das Häkchen setzen bei PDF/A-1a:2005-kompatible Datei erstellen und Lesezeichen erstellen und Word-Überschriften in Lesezeichen konvertieren

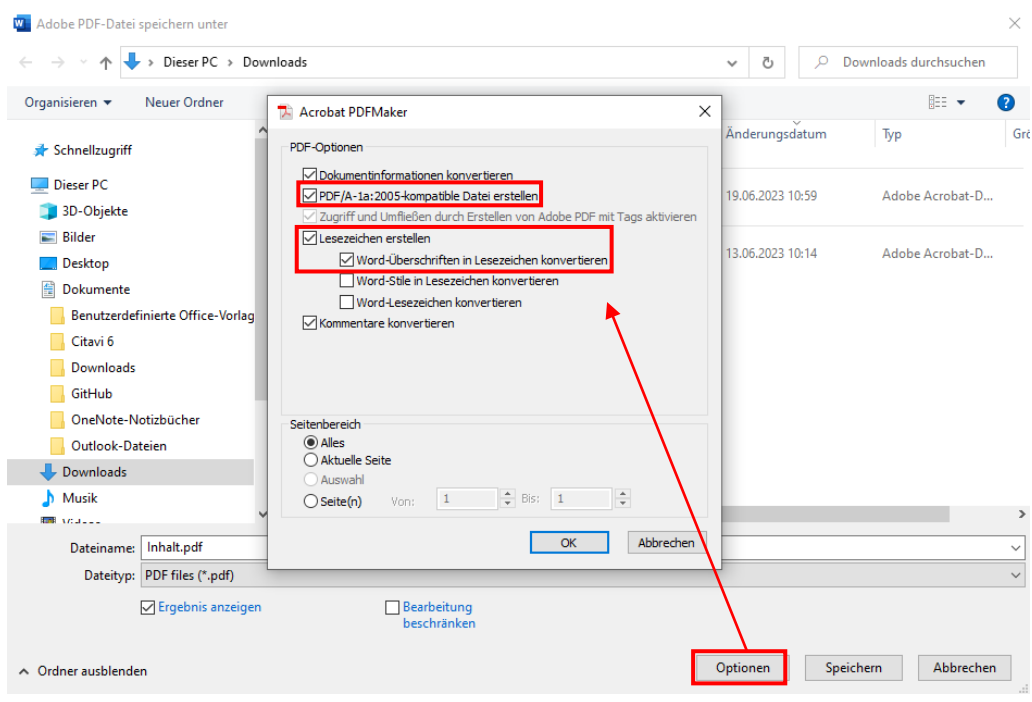

# **Erstellung einer PDF/A-Datei**

#### Was ist zu beachten

- Verzicht auf die Einbettung von Sicherheitseinstellungen
- Ausdrucken und Kopieren (Copy & Paste) müssen erlaubt sein
- alle im Dokument vorhandenen Schriftartvarianten müssen eingebunden sein
- Bilder/Grafiken müssen im Dokument eingebunden sein (keine dynamische Verknüpfung)
- Verwendung von RGB oder geräteunabhängiges Ausgabeprofil
- Verwendung von Lesezeichen zur Wiedergabe des Inhaltsverzeichnisses
- Dokumenteigenschaften (Metadaten, Beschreibung) bitte ausreichend ausfüllen und die Sprache des Textes festlegen
- Format: A4 (210  $\times$  297 mm) oder A5 (148  $\times$  210 mm)
- festgelegte Ansicht beim Öffnen: Deckblatt + Lesezeichen

Beachten Sie bitte, dass jede Konvertierung Fehler erzeugen kann. Daher bitten wir Sie Ihr nach PDF/A konvertiertes Dokument nochmals sorgfältig zu prüfen, v.a. Abbildungen, Formeln und Schriften sowie die Copy & Paste-Funktion.

## PDF/A erstellen – MS WORD (Office 365)

Auf folgenden Wegen können Sie Ihre Word-Datei als PDF/A speichern:

- **Datei** -> **Als Adobe PDF speichern**
- Dateityp **PDF files** wählen
- unter **Optionen** das Häkchen setzen bei **PDF/A-1a:2005-kompatible Datei erstellen Speichern**
- ggf. können Sie zusätzlich das Häkchen setzen bei Lesezeichen erstellen, um Ihre Gliederung als Lesezeichen zu speichern (siehe Punkt Einfügen von Lesezeichen in PDF/A-Datei)

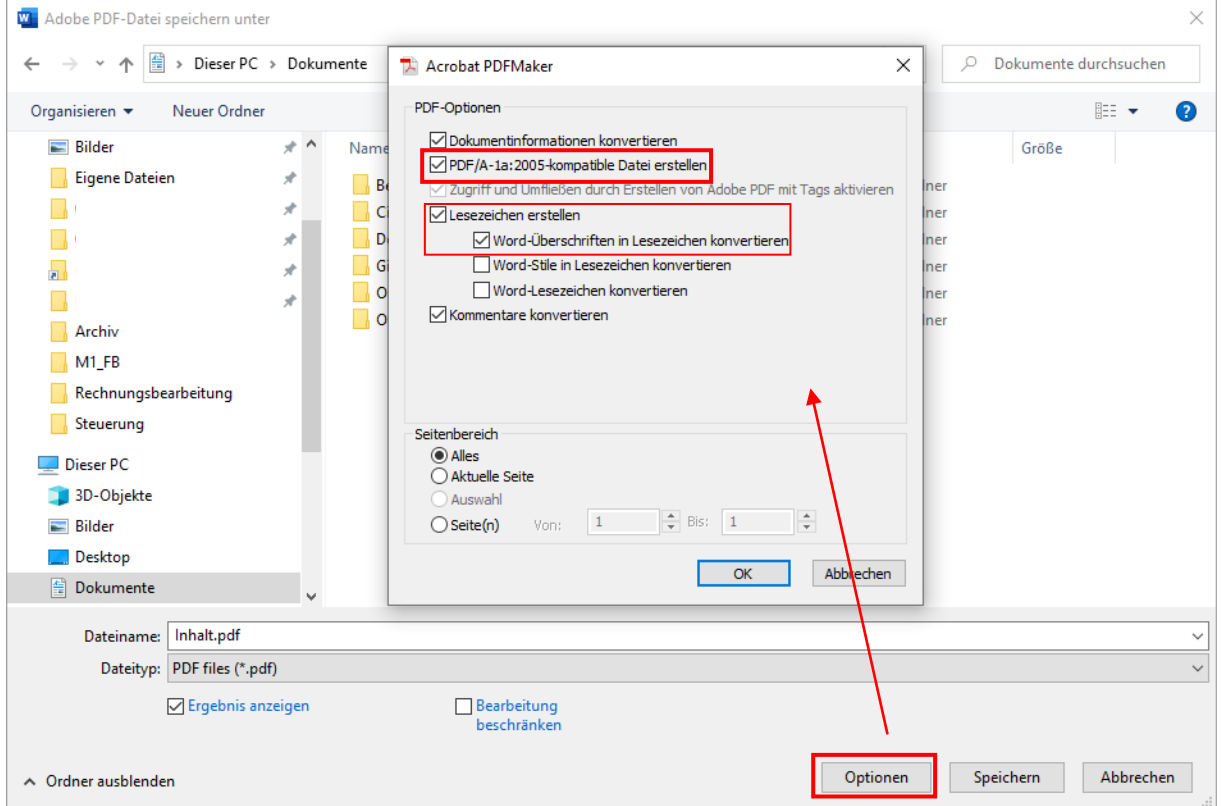

### PDF/A erstellen – ADOBE ACROBAT DC

Auf folgendem Weg können Sie Ihre PDF-Datei in PDF/A umwandeln:

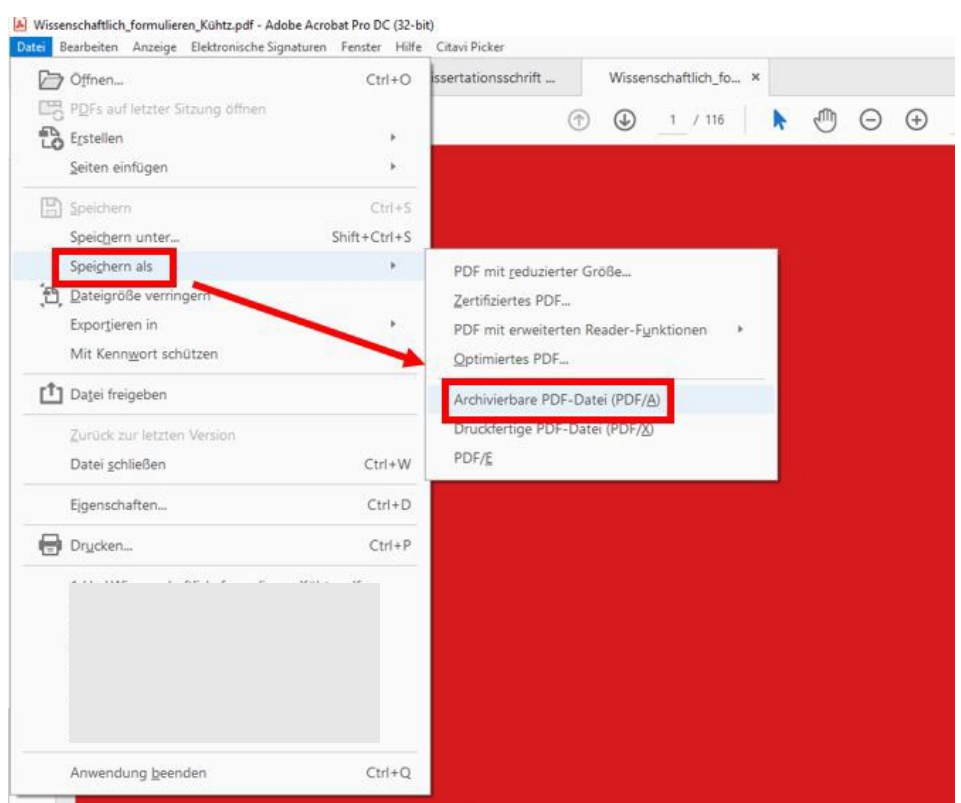

- **Datei** -> **Speichern als** -> **Archivierbare PDF-Datei (PDF/A)**

## PDF/A erstellen – andere Anwendungssoftware

Die Erzeugung von PDF/A-Datei können Sie bei den meisten Büro-Software-Produkten, z.B. OpenOffice, direkt vornehmen. Häufig ist die Funktion im Menü unter "Speichern unter..." oder unter "Export" zu finden.

#### PDF/A erstellen – TeX/LaTex

Hinweise zur Konvertierung aus TeX/LaTex heraus finden Sie auf der Webseite de[r Tex](https://tug.org/applications/pdftex/)  [Users Group](https://tug.org/applications/pdftex/) und hier noch ein Verweis auf eine [LaTex-Einfürung der TU Dresden](https://tu-dresden.de/bu/wirtschaft/winf/digital-health/ressourcen/dateien/studium/vorlage/latex/lehrstuhlvorlage/stand_2012_11_03/latex_praesentation?lang=de)